# <span id="page-0-0"></span>**Google API Address Validation**

ത **IMPORTANT -** Only Australian addresses can be looked up through Google Address Validation on the Commerce Vision platform.

### Step-by-step guide

#### 1. Go to: [https://console.cloud.google.com/](https://console.cloud.google.com/apis/credentials?project=_)

Creating a google API key for use with Google address validation.

#### **Using API Keys**

This guide shows how to create, restrict, and use your API Key for Google Maps Platform.

#### **Before you begin**

Before you start using the Places API, you need a project with a billing account and the Places API enabled. To learn more, see Set [up in Cloud Console.](https://developers.google.com/maps/documentation/places/web-service/cloud-setup)

#### **Creating API keys**

The API key is a unique identifier that authenticates requests associated with your project for usage and billing purposes. You must have at least one API key associated with your project.

To create an API key:

1. Go to the **APIs & Services > Credentials** page.

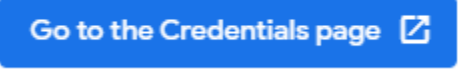

#### [Go to the Credentials page](https://console.cloud.google.com/project/_/apiui/credential)

- 1. On the **Credentials** page, click **Create credentials > API key**.
- 2. Click **Close.** The **API key created** dialog displays your newly created API key.
- The new API key is listed on the **Credentials** page under **API keys**. (Remember to restrict the API key before using it in production.)

Once your API is created you will need to **restrict the API** to your website URL and any associated Stage sites so it cannot be used for unauthorized use.

### Restricting API keys

Restricting API Keys adds security to your application by ensuring only authorized requests are made with your API Key. We strongly recommend that you follow the instructions to set restrictions for your API Keys. For more information, see API Key best [practices](https://developers.google.com/maps/api-key-best-practices#restrict_apikey).

To restrict an API key:

#### 1. Go to the **APIs & Services > Credentials**

[Go to the Credentials page](https://console.cloud.google.com/project/_/apiui/credential)

1. Select the API key that you want to set a restriction on. The API key property page appears.

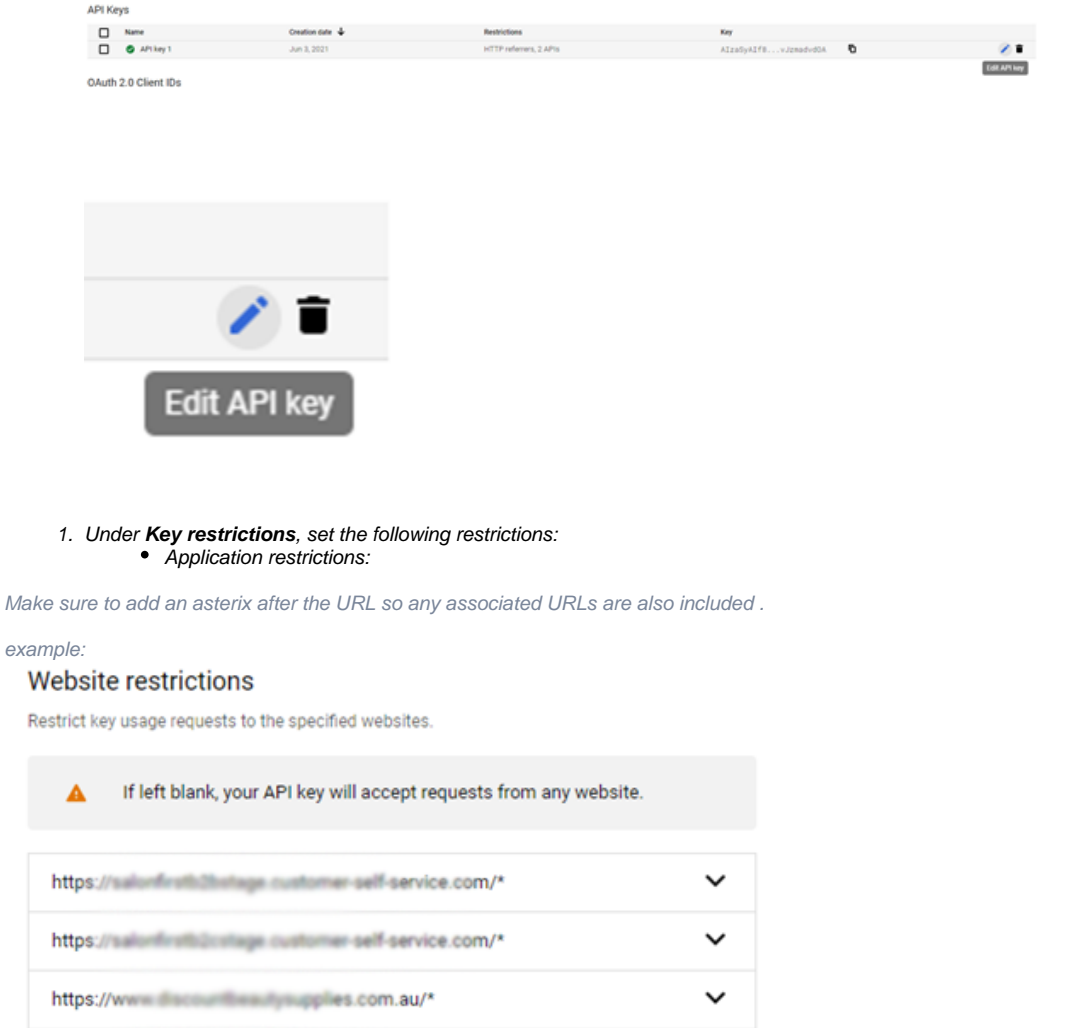

**ADD AN ITEM** 

• API restrictions:

https://www.autom.au/\*

- a. Click **Restrict key**.
- b. Select **Places API** from **Select APIs** dropdown. If the Places API is not listed, you need to [enable](https://developers.google.com/maps/gmp-get-started#enable-api-sdk) it.
- c. Select **Maps Javascript API** from **Select APIs** dropdown. If the Places API is not listed, you need to [ena](https://developers.google.com/maps/gmp-get-started#enable-api-sdk)
- [ble](https://developers.google.com/maps/gmp-get-started#enable-api-sdk) it.
- 1. To finalize your changes, click **Save**.
- 2. If the API is still not providing the right access please add the Commerce Vision helpdesk gmail account and provide access so we can configure as required.

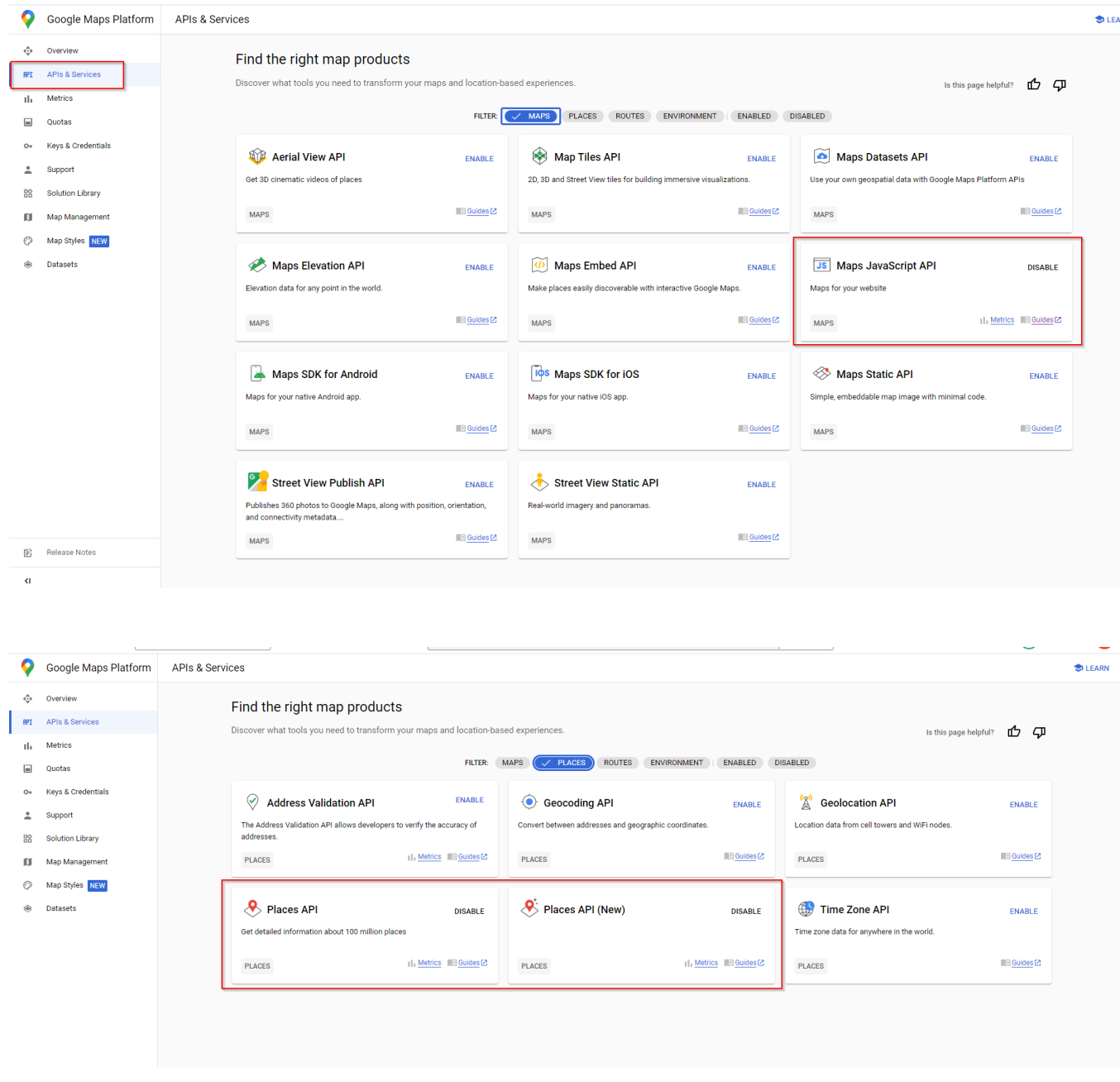

**CV support gmail:** [commercevision.helpdesk2@gmail.com](mailto:commercevision.helpdesk2@gmail.com)

**How to add CV support**:<https://support.google.com/googleapi/answer/6158846?hl=en#zippy=%2Cadd-project-members>

Once you have the API key, in the CMS, go to **Settings Feature Management Delivery Address Lookup Provider Feature Settings Google** . Enter the **Google API Key** and **Store Location Google API Maps URL**.

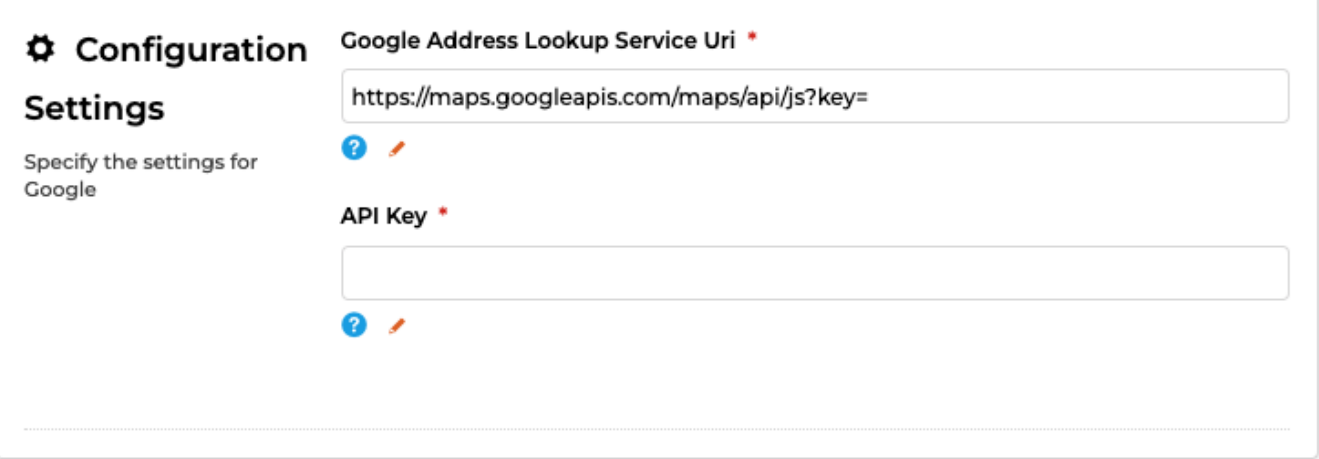

## Additional Information

If you're using a version before 4.40, then head to **Setting Settings Google Merchant Settings** to fill in the Google lookup details

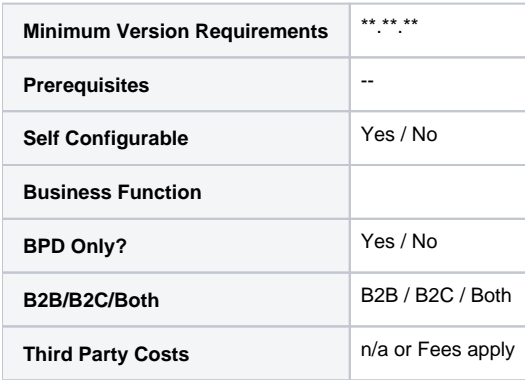

# Related help

- [Google API Address Validation](#page-0-0)
- [Google Tag Manager & Analytics](https://cvconnect.commercevision.com.au/pages/viewpage.action?pageId=155026186)
- [Google Sign In](https://cvconnect.commercevision.com.au/display/KB/Google+Sign+In)
- [Google Shopping Product Feeds](https://cvconnect.commercevision.com.au/display/KB/Google+Shopping+-+Product+Feeds)